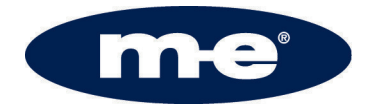

# **DIGITALER VIDEORECORDER**

### **PROCAMO DVR 3004 / 3008**

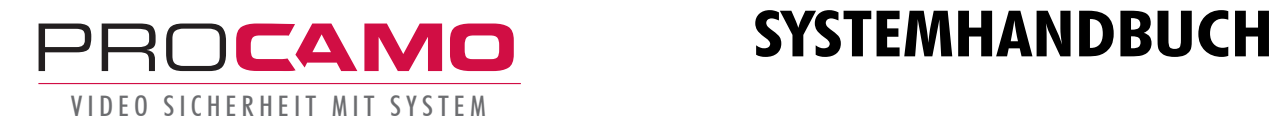

## Menü-Struktur / Inhaltsverzeichnis

### **Menue-Struktur**

### **Inhaltsverzeichnis**

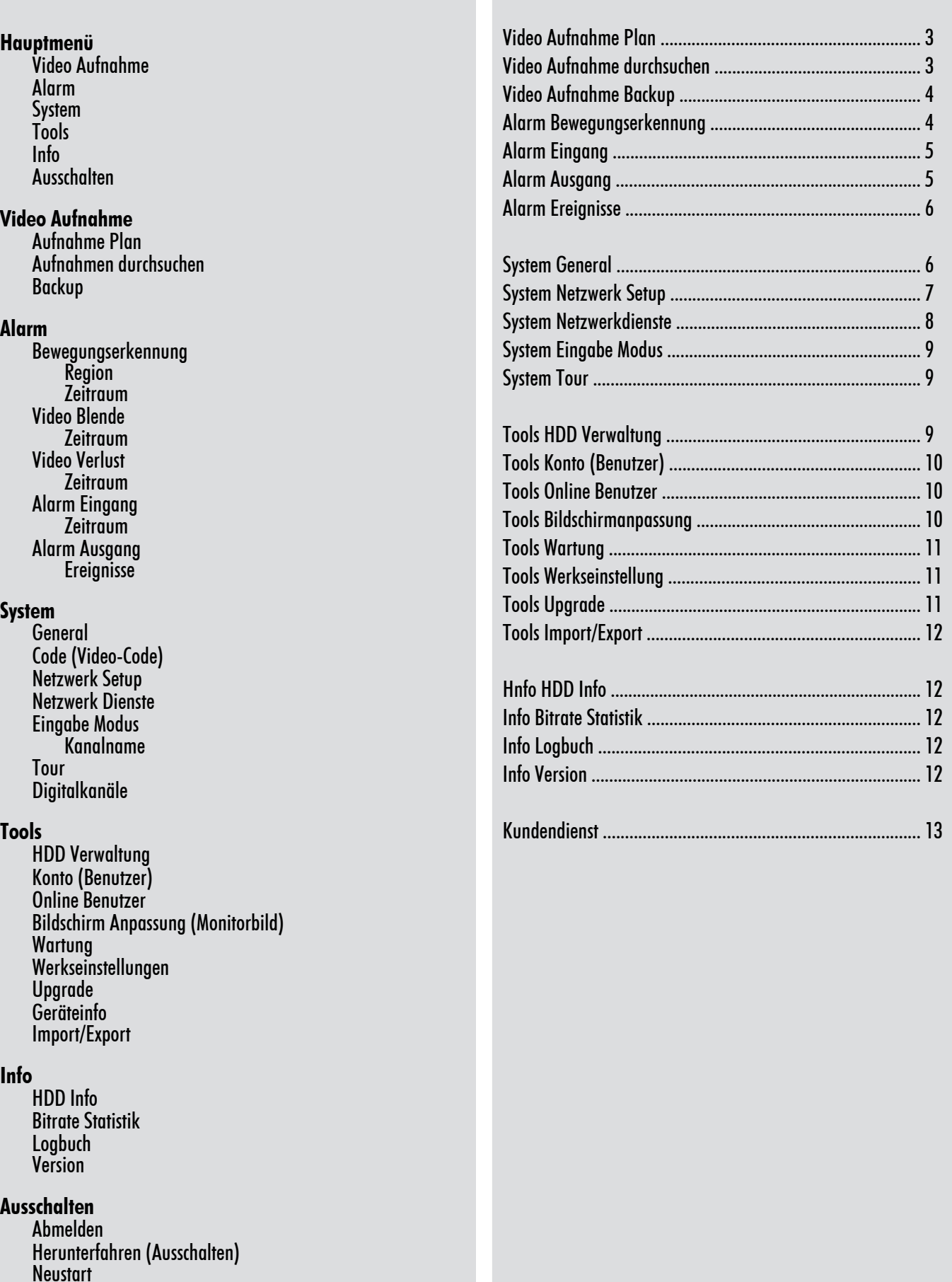

#### **Kapitel 2 - Inbetriebnahme und Bedienung**

### **Video Aufnahme -> Plan**

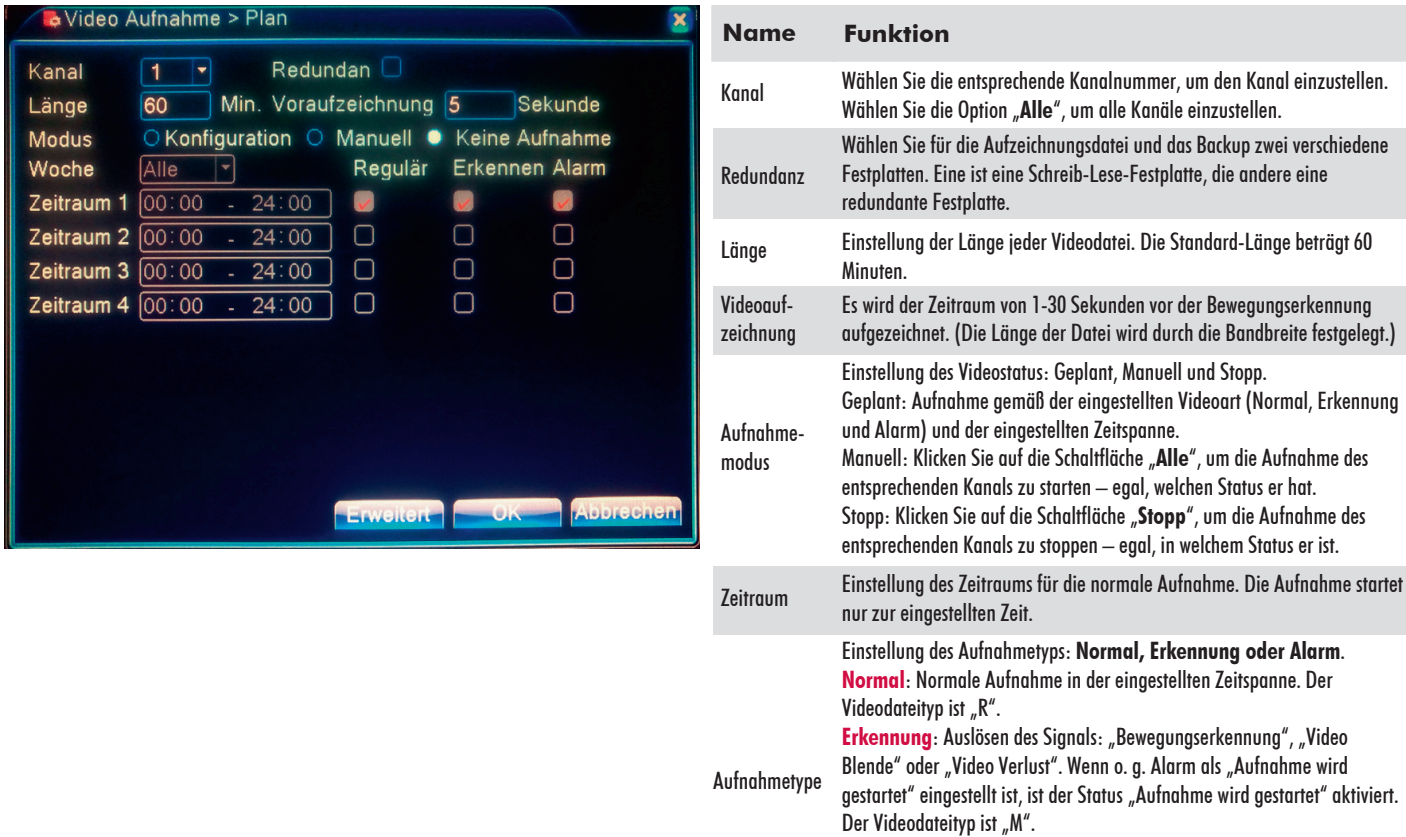

**Alarm**: Auslösen des externen Alarmsignals in der eingestellten Zeit. Wenn o. g. Alarm als "Aufnahme wird gestartet" eingestellt ist, ist der Status "Aufnahme wird gestartet" aktiviert. Der Videodateityp ist "A".

### **Video Aufnahme -> Aufnahmen durchsuchen**

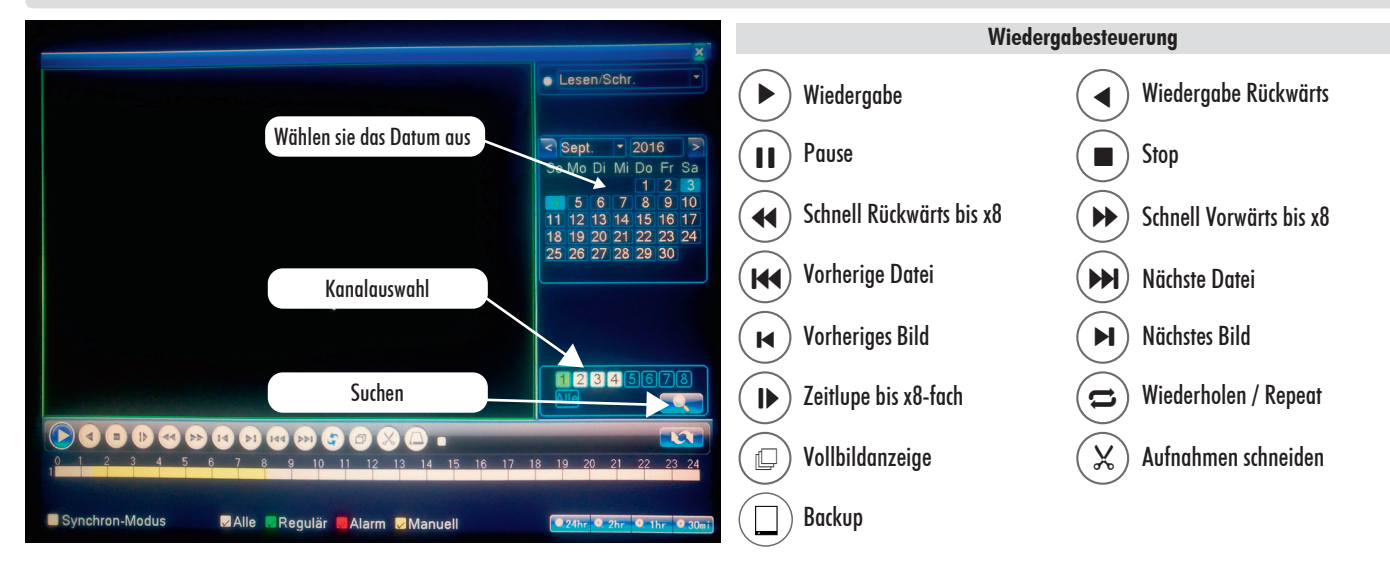

Es gibt zwei Methoden für die Wiedergabe der Videodateien auf der Festplatte.

1. Im Desktop-Shortcutmenü (rechte Maustaste).

2. Hauptmenü -> Aufnahme -> Aufnahme Durchsuchen.

Grenzen Sie die Suche durch Eingabe des Datum ein. Wählen Sie jetzt den Kanal aus und klicken Sie auf Suchen (Lupe). Sind für das ausgewählte Datum und die ausgewählten Kanäle Aufnahmen vorhanden, werden Sie angezeigt und können durch einen Klick darauf abgespielt werden.

#### **Spezialfunktionen:**

**Lokaler Zoom**: Wenn das System im Einzelfenster-Vollbild-Wiedergabemodus ist, können Sie den Pfeil mit der Maus im Bildschirm ziehen, um einen Abschnitt auszuwählen und dann die linke Maustaste klicken, um einen Ausschnitt heranzuzoomen. Klicken Sie zum Beenden die rechte Maustaste.

### **Video Aufnahme -> Backup**

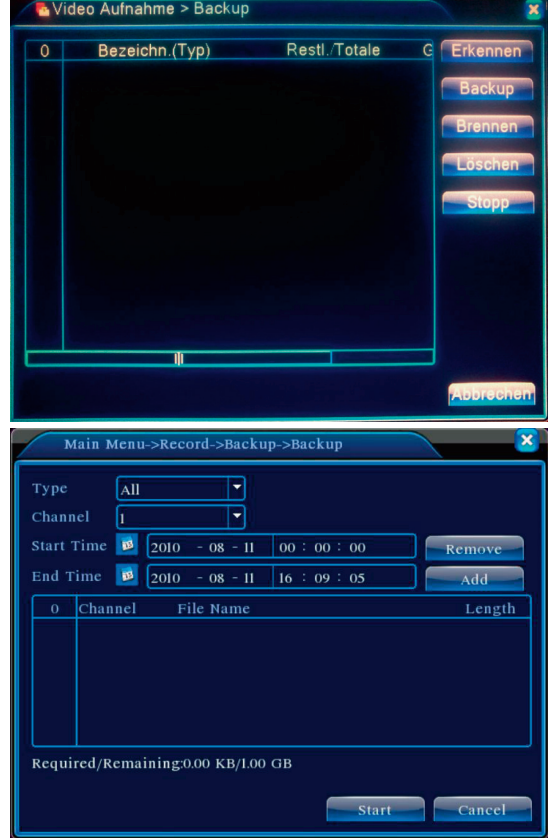

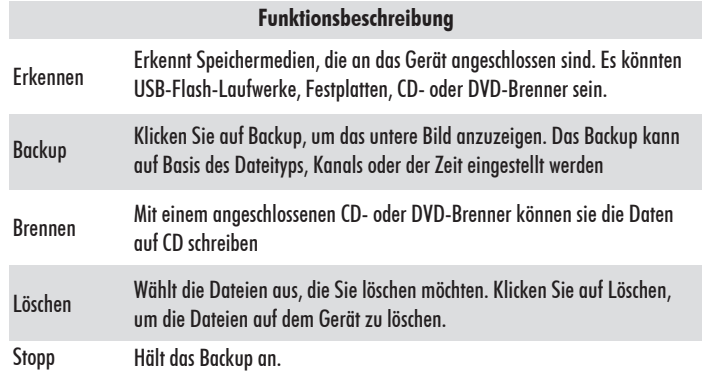

### **Alarm -> Motion Detection (Bewegungserkennung)**

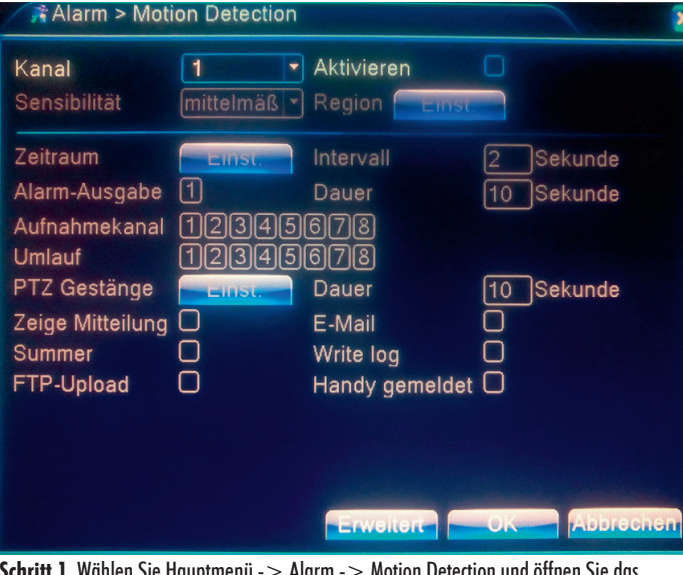

Schritt 1. Wählen Sie Hauptmenü -> Alarm -> Motion Detection und öffnen Sie das Einstellungsmenü.

**Schritt 2**. Wählen Sie einen Kanal, passen Sie die Empfindlichkeit an und stellen Sie dann den Zeitraum der Alarmüberwachung ein. Stellen Sie den Überwachungsbereich ein (klicken Sie auf die Schaltfläche "Einstellen" und wählen Sie die gewünschten Bereiche aus. "Standard" bedeutet, dass alle Bereiche ausgewählt sind. Klicken Sie dann mit der rechten Maustaste, um "Vorheriges Fenster" auszuwählen.

**Schritt 3**. Im Alarmzustand kann der DVR verknüpfte Eingänge überwachen. Alarmausgabe, Aufzeichnung, PTZ Aktivierung, Momentaufnahmen, Nachrichtenanzeige, E-Mail-Versand (die E-Mail-Parameter müssen beim Netzdienst eingestellt werden) und Buzzer (lokaler Buzzer).

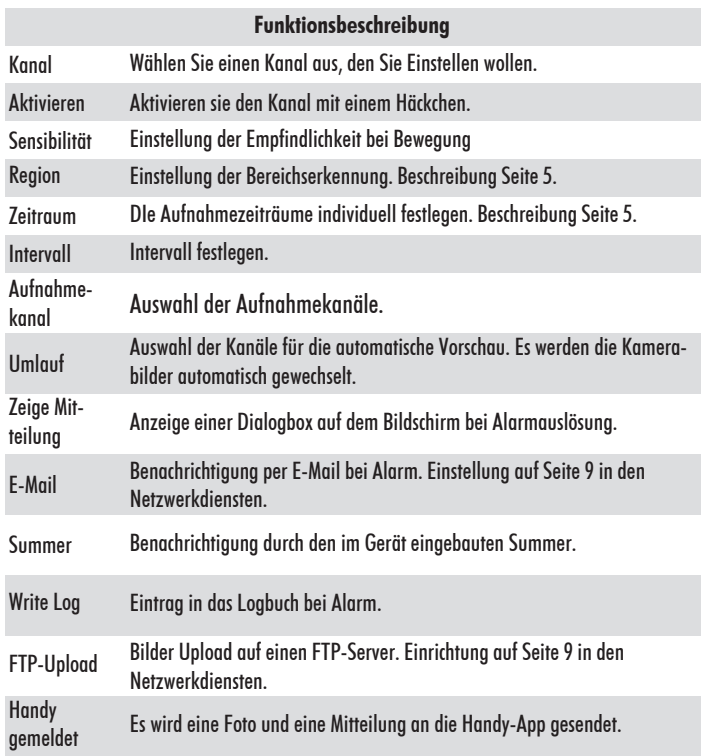

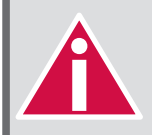

**Die Einstellungsmethoden für Video Blende, Video Verlust und Alarm erfolgen gemäß der Bewegungserkennung.**

### **Alarm -> Motion Detection ->Bereichserkennung (Region)**

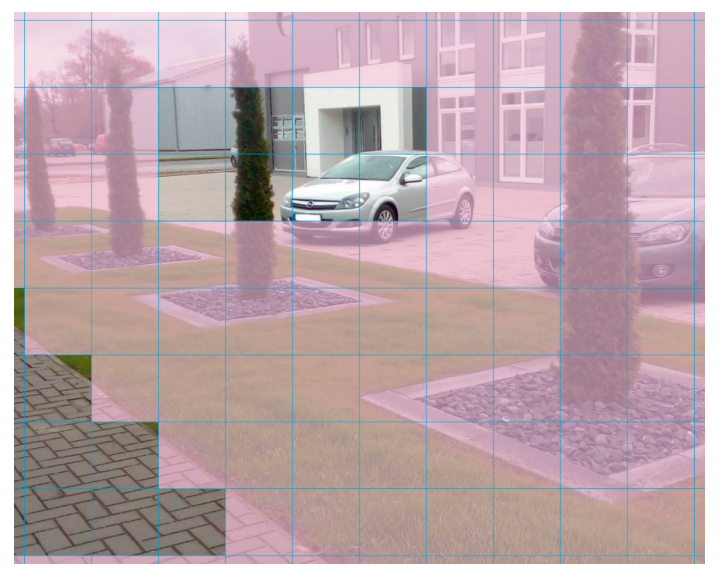

Sie können in **Hauptmenü -> Alarm -> Motion Detection-> Region** pro Kamera (Kanal) einen Bereich einstellen, wo der Alarm ausgelöst werden soll (siehe Bild links).

Es stehen Ihnen 16 Felder horizontal und 12 Felder vertikal zur verfügung. Sie können mit der linken Maustaste einzelne Felder anklicken, die dann Transparent werden oder einen Bereich mit der Maus von 5 x 5 Felder Markieren, die dann auch Transparent werden.

Alle Felder die Transparent sind werden dann auf Bewegung überwacht. Siehe Bild links. Diese Einstellungen können Sie für jede Kamera vornehmen.

Zum Beenden der Bereichsauswahl klicken Sie die rechte Maustaste.

### **Alarm -> Motion Detection ->Zeitraum**

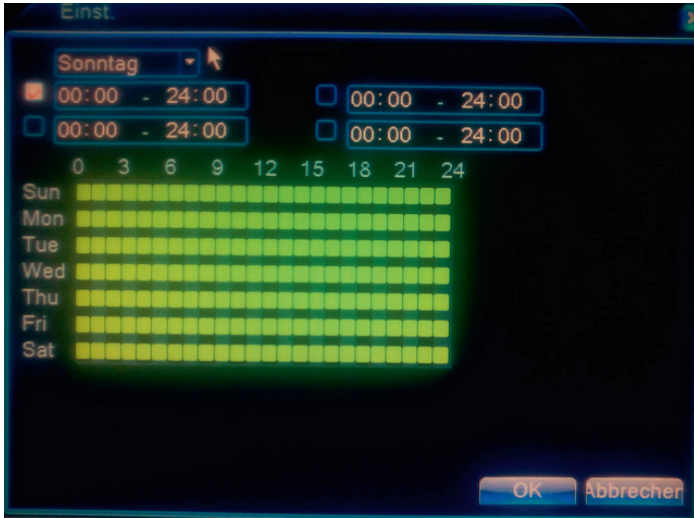

In **Hauptmenü -> Alarm -> Motion Detection-> Region** haben Sie die Möglichkeit noch für jede Kamera (Kanal) den Zeitraum festzulegen wann die Beerwegungserkennun aktiv sein soll.

### **Alarm -> Alarm Eingang und Ausgang**

**Diese Funktionen sind nicht Implementiert.**

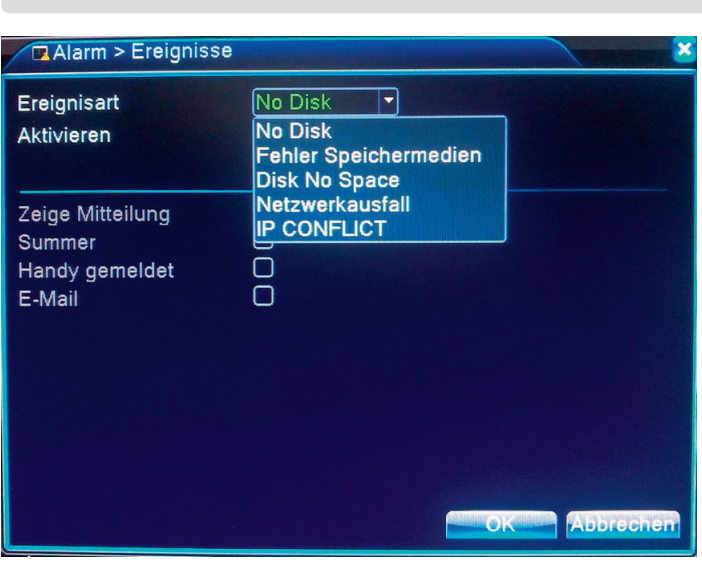

### **Alarm -> Ereignisse**

Für außergewöhnliche Ereignisse wählen in der Dropdown-Liste das Ereignis aus, bei dem ein Alarm ausgegeben werden soll. Anschließend aktiviren Sie das Ereignis und Klicken die Meldungen an die Ausgegeben werden sollen.

### **System -> General**

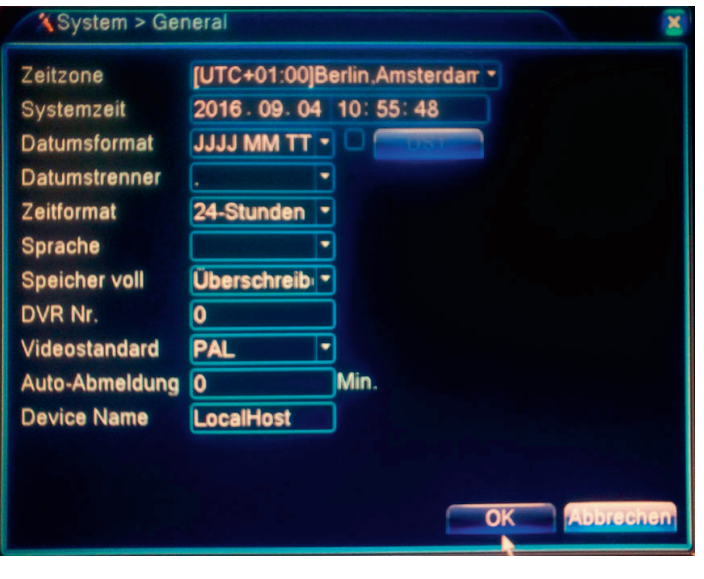

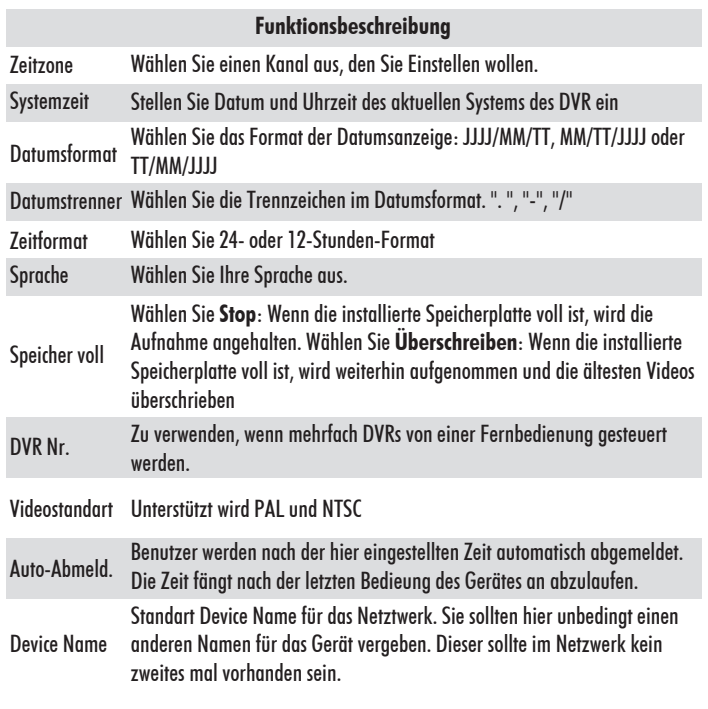

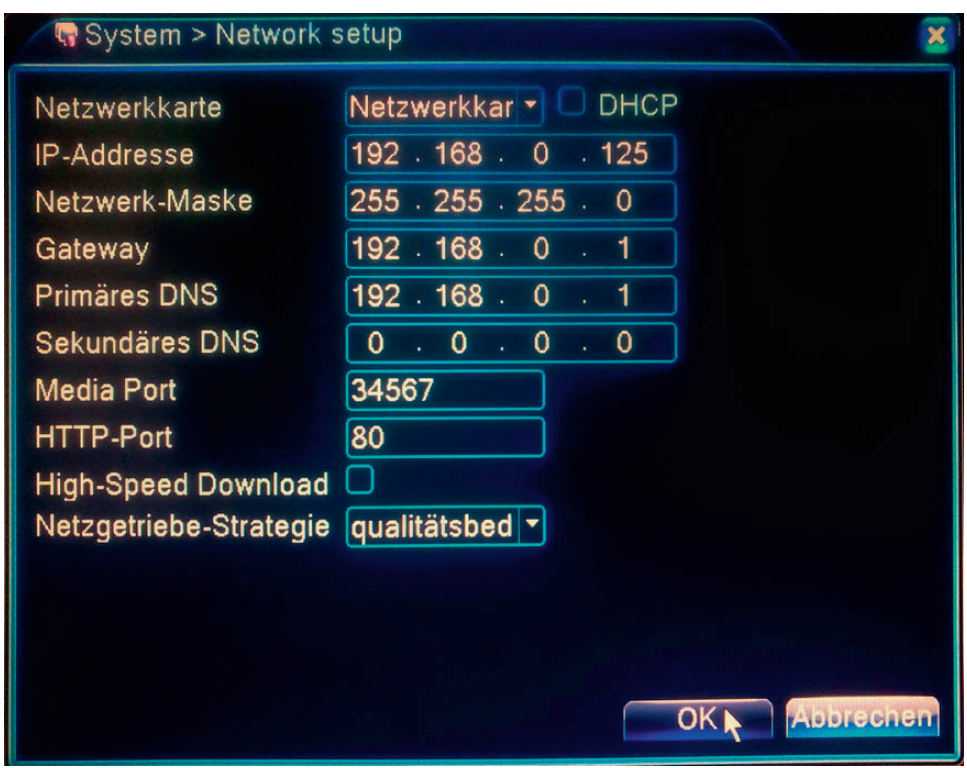

## **System -> Netztwerk Setup**

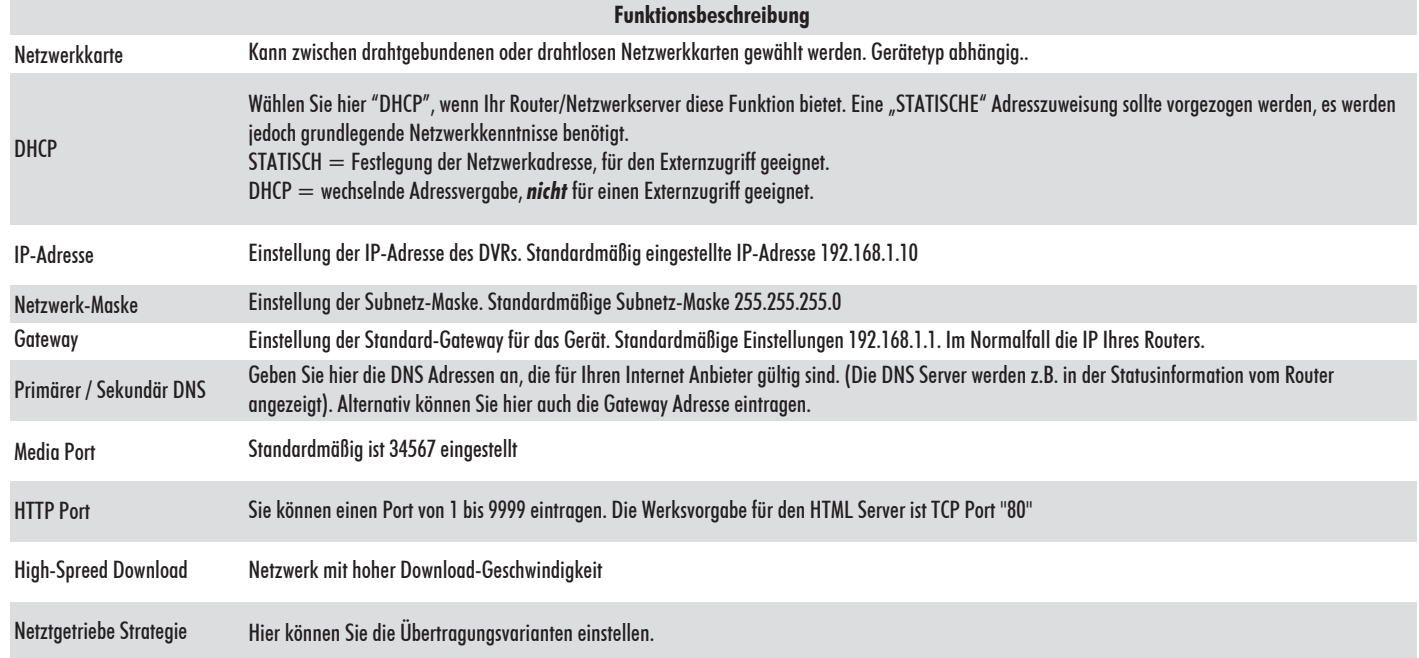

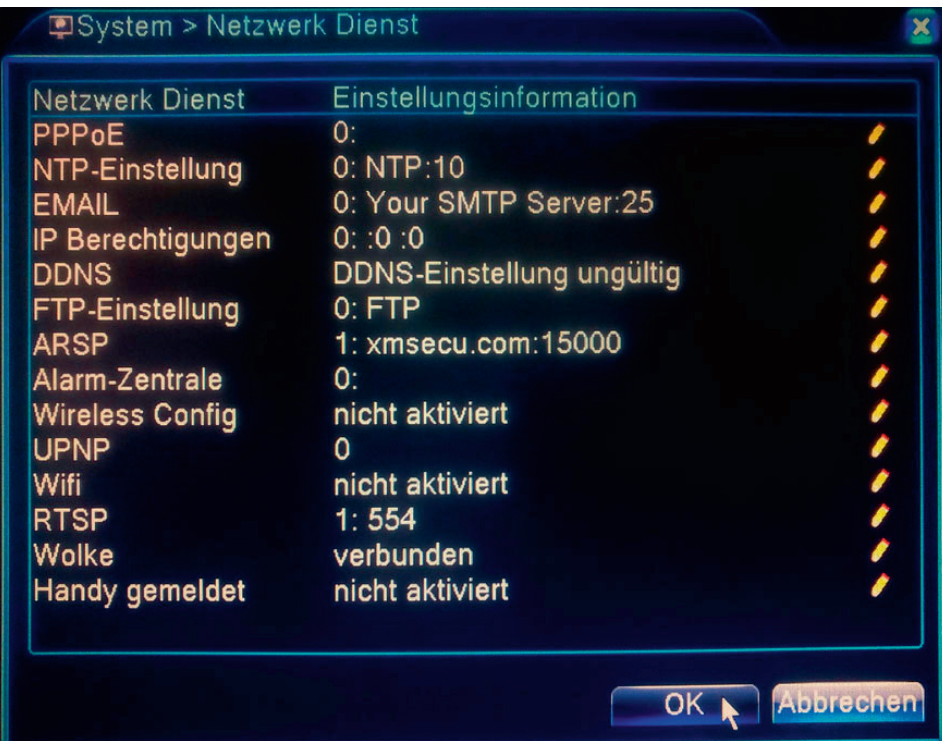

### **System -> Netztwerk Dienste**

#### **Funktionsbeschreibung**

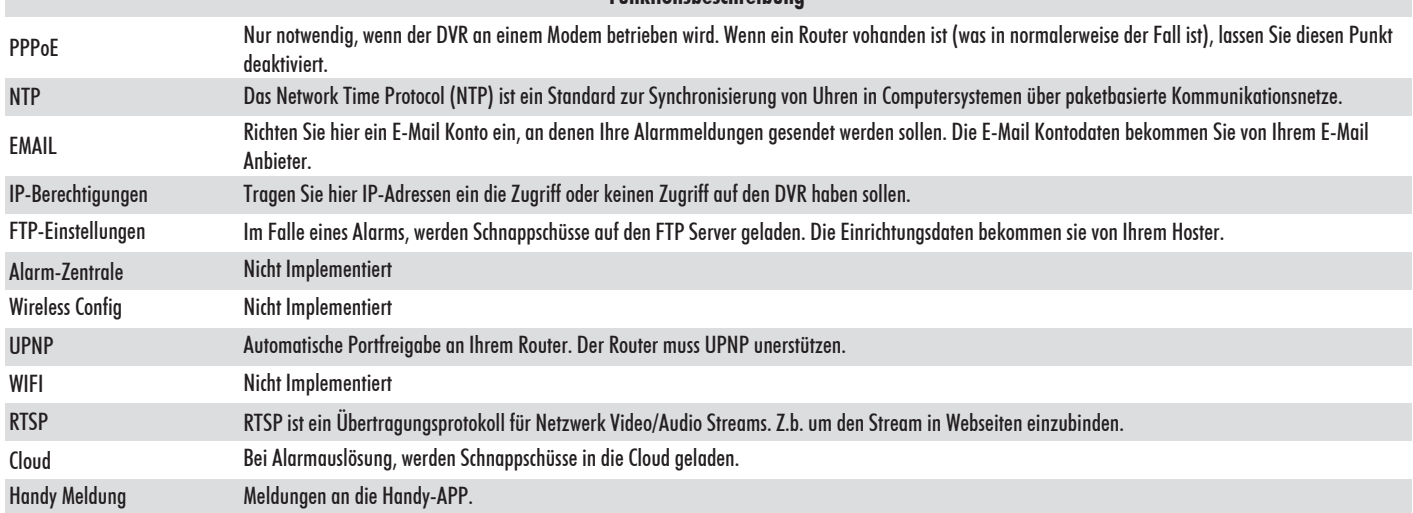

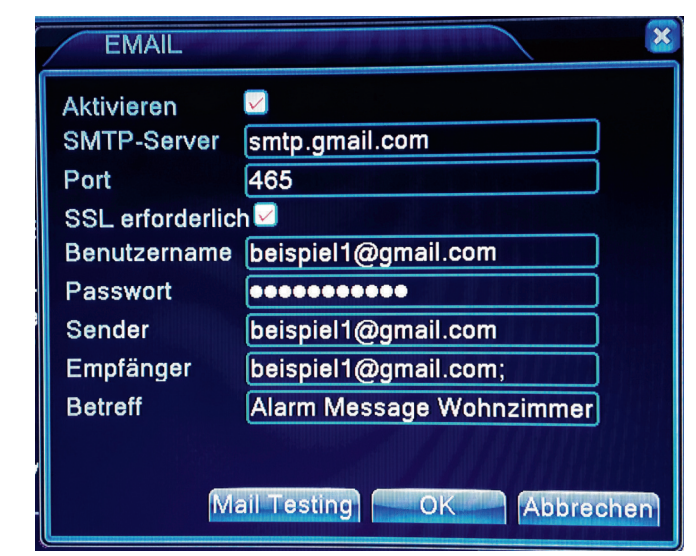

#### **E-Mail einrichtung mit Googlemail**, siehe Bild links Wenn Sie die Aufzeichnung nach Bewegung gewählt haben, können Sie sich optional bei jeder Bewegung im Bild/ Alarm Meldung eine Email zusenden lassen. smtp-Server smtp.gmail.com<br>Port 465 Port SSL erforderlich Ja Benutzername Ihre vollständige E-Mail-Adresse **Ihr Gmail-Passwort** Sender **Ihre vollständige E-Mail-Adresse** Empfänger Empfänger E-Mail Adresse

Betreff z.B. Alarm Nachricht

### **System -> Eingabe-Modus**

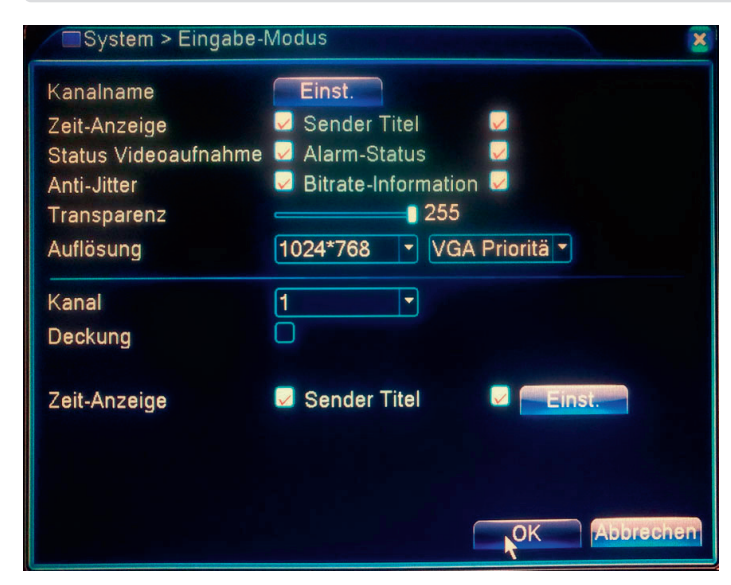

Stellen SIe hier ein was auf dem Monitor / Bildschirm angezeigt werden soll.

### **System -> Tour**

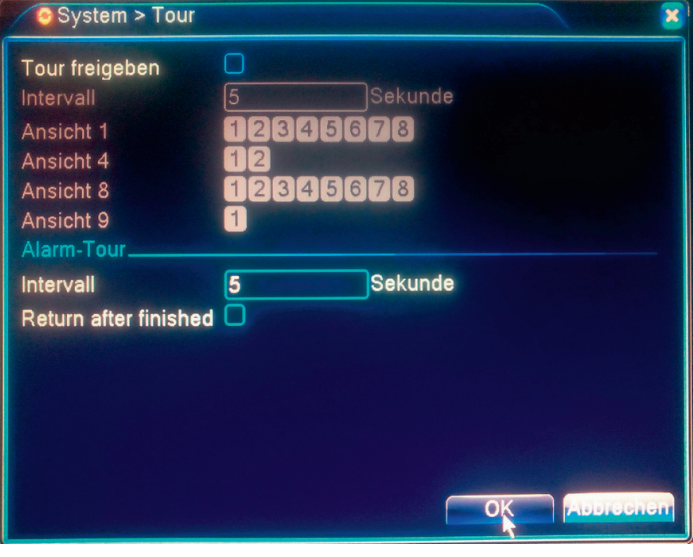

### **Tools -> HDD Verwaltung**

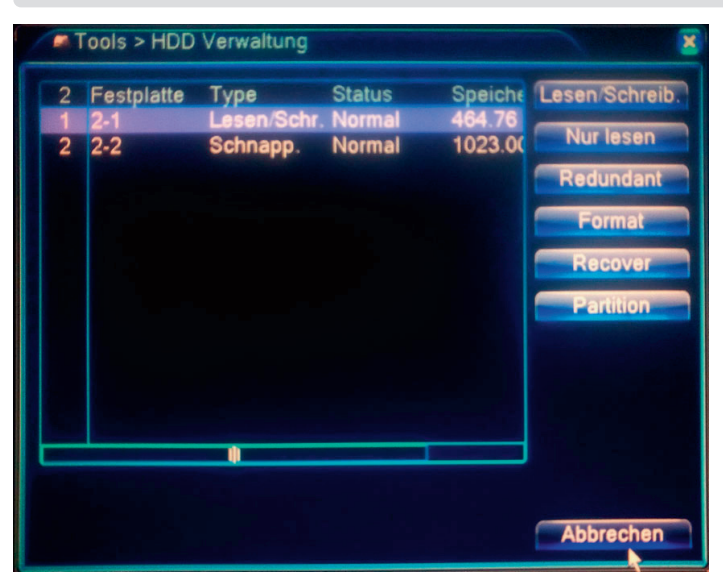

Richten Sie hier Ihre Festplatte ein ob Sie Schreiben und Lesen oder nur Lesen wollen von der Festplatte.

Stellen Sie hier die Zeiten und die Kameras ein die Sie automazisch im wechsel auf

dem Bildschirm angezeigt haben wollen.

In Format können Sie die Festplatte formatieren. Wenn Sie eine neue Festplatte einbauen, müssen Sie diese Formatieren. Sollten Sie eine Festplatte im Betrieb haben und diese Formatieren, gehen alle Ihre Daten verloren.

### **Tools -> Konto (Benutzer)**

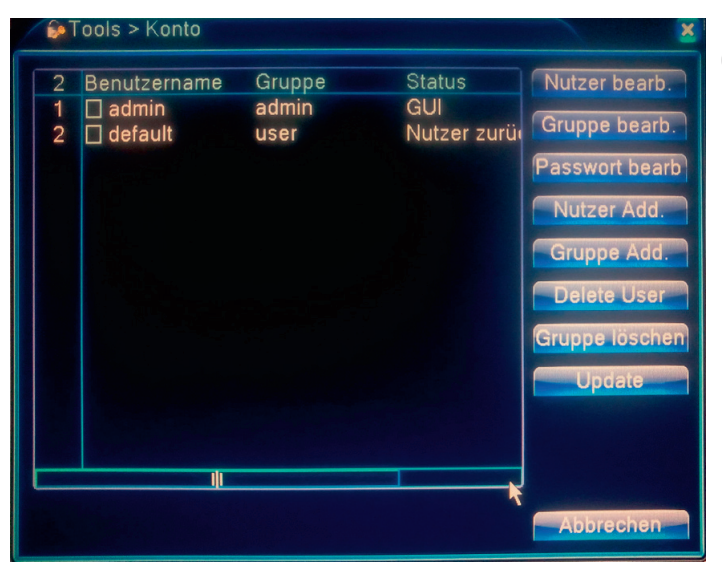

Einrichtung von Benutzern oder Benutzergruppen. Stellen Sie für jeden Benutzer / Gruppe die Berechtigungen ein.

### **Tools -> Online Benutzer**

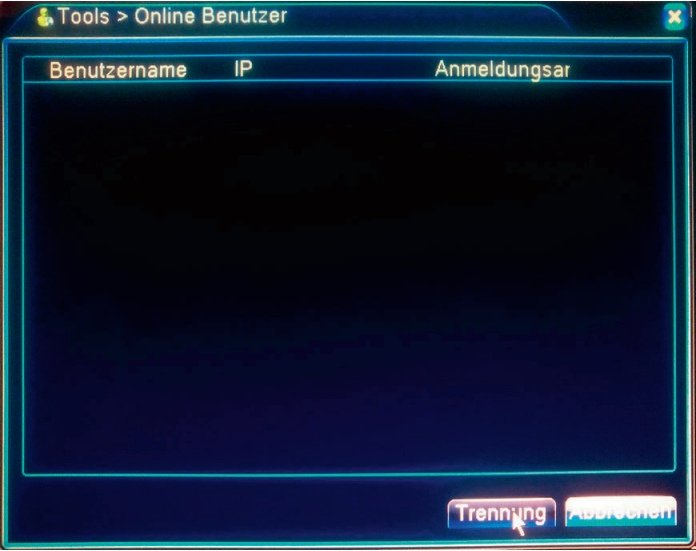

Informationen über die Netzwerk-Benutzer anzeigen, die mit dem lokalen DVR verbunden sind.

### **Tools -> Bildschirm Anpassung**

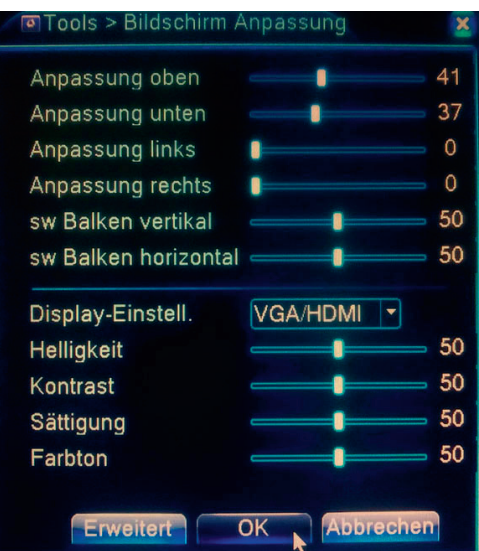

Im oberen Bereich stellen Sie die Ausrichtung des Bildes auf dem Monitor/ Bildschirm ein. Damit stellen Sie das Bild zentriert auf dem Mnitor/Bildschirm ein.

Im unteren Bereich **Display-Einstellung** können Sie die Helligkeit etc. für den Monitor/Bildschirm einstellen.

### **Tools -> Wartung**

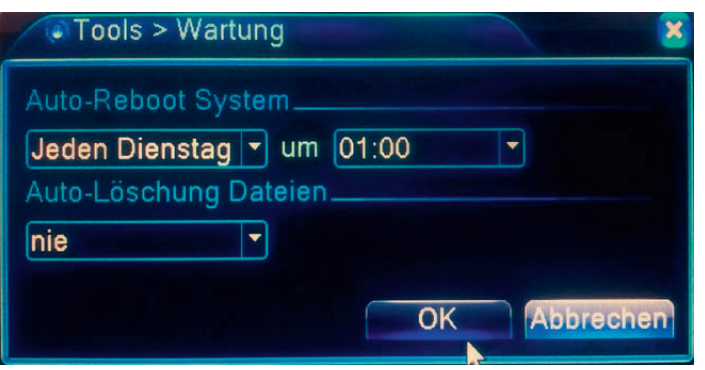

Benutzer können ihren eigenen Zeitplan für den automatischen Neustart des Systems und das Löschen der Dateien mit gesetzter Frist einstellen.

### **Tools -> Werkseinstellungen**

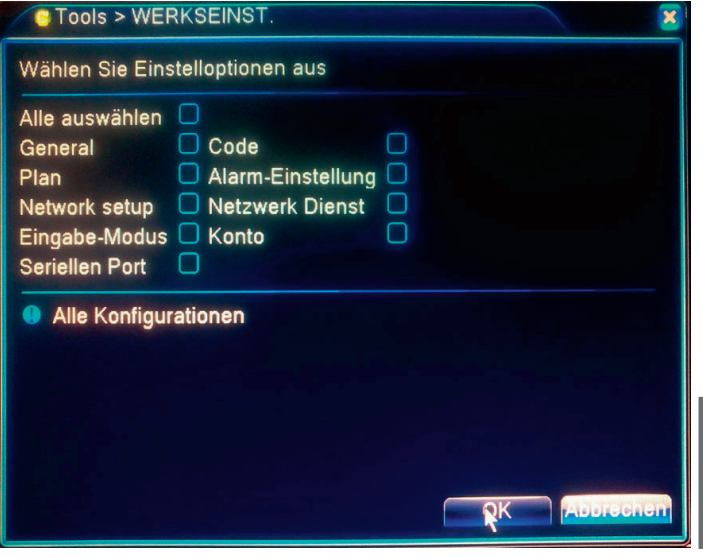

Die Werkseinstellung des DVR erlaubt Ihnen den DVR in den Auslieferungszustand zurück zu versetzen.

Um den DVR in den Auslieferungszustand zurück zu versetzen, lassen Sie diesen am Netzwerk angeschlossen und befolgen Sie folgende Schritte.

Wählen Sie die Punkte aus die Sie in den Auslieferungszustand zurück versetzen möchten oder "Alle".

Beim Weiterverkauf des Funk Video Überwachungsset klicken sie bitte "**Alle**" an. Sie sollten auf jeden Fall noch die Festplatte formatieren, damit auch auf der Festplatte alle Daten gelöscht werden.

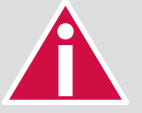

**Wenn Sie den Auslieferungszustand wieder Herstellen wollen, gehen Ihnen alle eingestellten i Parameter verloren.**

### **Tools -> Upgrade**

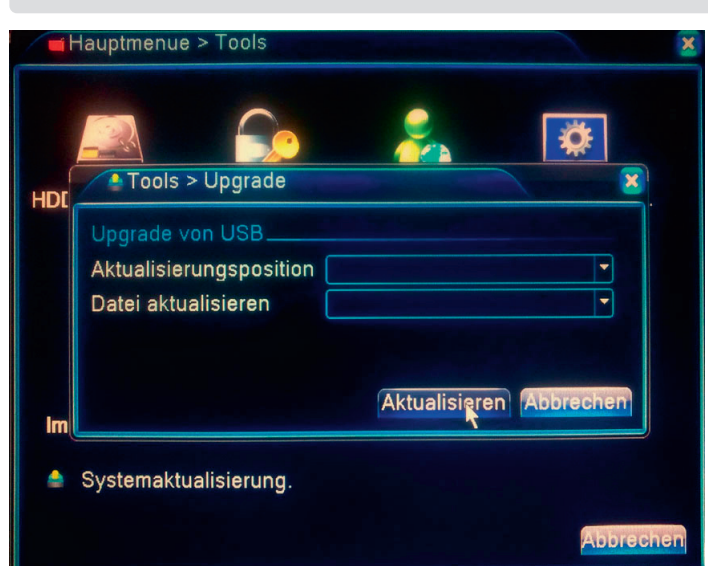

Upgrade Funktion per USB-Stick.

Hier kann ein Firmware update durchgeführt werden, wenn eine neuere Version vorhanden ist.

### **Tools -> Import/Export**

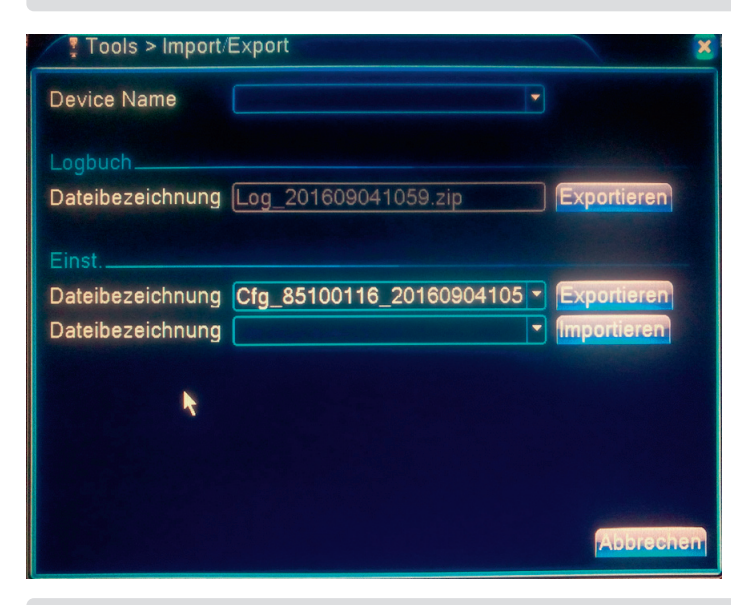

FHier können Sie Ihre Einstellungen die Sie vorgenommen haben auf einen USB-Stick sichern.

Um bei einer versehenlichen Fehlkonfiguration nicht alle Einstellung erneut tätigen zu müssen.

### **Info**

**Info -> HDD Info**

#### Info > HDD Info **SATA**  $1<sub>2</sub>$  $\circ$ Type Gesamt Restliche **Status** Lesen/Sci Normal 1023.00 MB 1018.00 MB Normal Schnapp

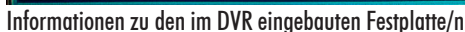

**Info -> Logbuch Info -> Version**

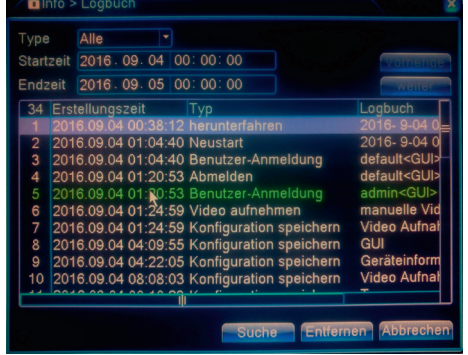

Ds Logbuch ist kategorisiert in: Systembetrieb, Konfiguration, Datenverwaltung, Alarmereignis, Aufnahmebetrieb, Benutzerverwaltung und Dateiverwaltung. Wählen Sie den gewünschten Zeitraum aus und drücken Sie auf die Schaltfläche Suche, um das Protokoll in einem bestimmten Zeitraum zu durchsuchen.

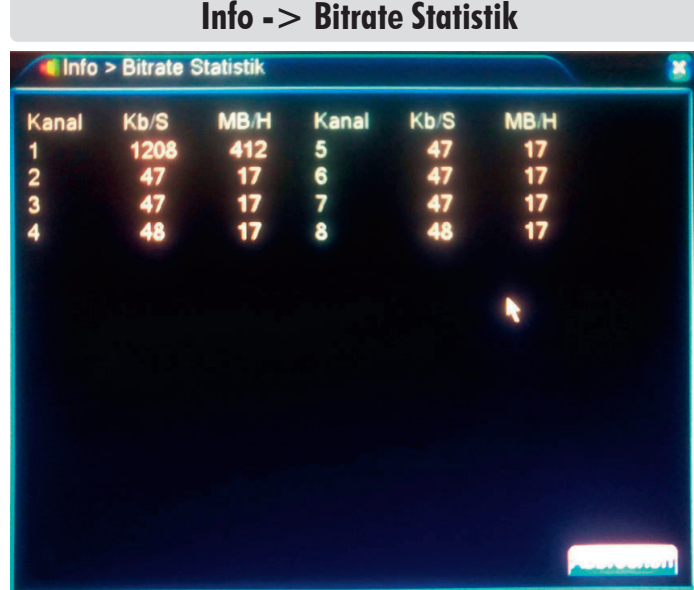

Informationen zu den im DVR eingebauten Festplatte/n Informationen über die Übertragungsgeschwindigkeiten.

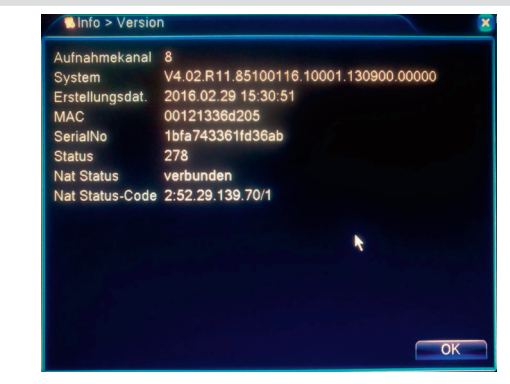

Zeigt grundlegende Informationen über das Gerät an, einschließlich Hardware-Informationen, Software-Version und Release-Zeit.

"Hiermit erklärt die Firma m-e GmbH, dass sich dieses Gerät in Übereinstimmung mit den grundlegenden Anforderungen und den übrigen einschlägigen Bestimmungen befindet."

Konformitätserklärung kann unter folgenden Adresse gefunden werden:

http://www.m-e.de/download/ce/DVR300Xce.pdf

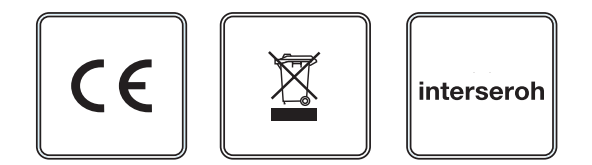

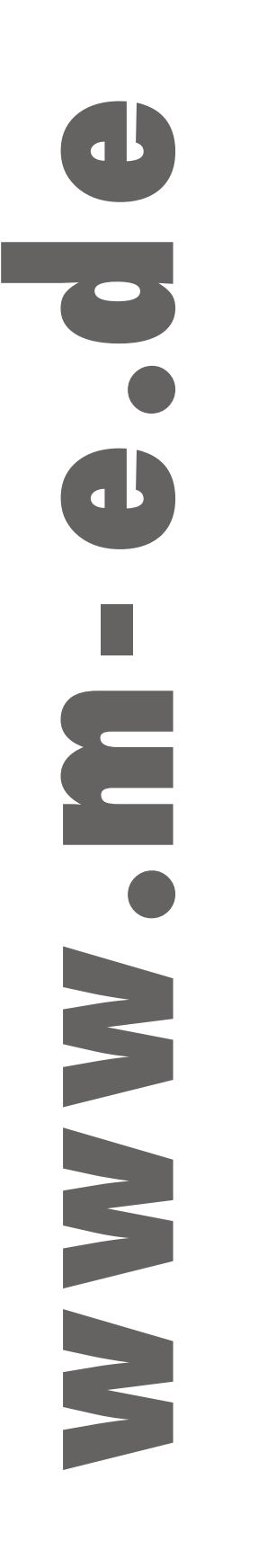

**2017/08/06Version2** m-e GmbH modern-electronics An den Kolonaten 37 D-26160 Bad Zwischenahn www-m-e.de